Bedienungsanleitung

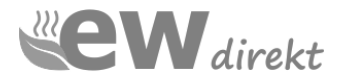

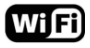

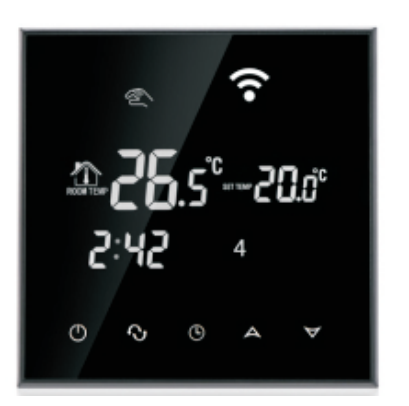

# **RT- 67 WLAN RT-60 WLAN**

#### **Temperaturregler Temperaturregler mit**  peraturregi<del>e</del>r

Touchscreen WiFi

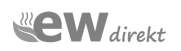

### **Lieber Kunde,**

LICDCI **NUIIUC,**<br>Es freut uns, dass Sie sich für den Kauf des RT-67 WLAN Reglers Es fresh sine, dass die die freut der Gestreben, Sie stets mit Produkten entschieden haben. Es ist unser Bestreben, Sie stets mit Produkten höchster Qualitätsansprüche zu bedienen. entschieden haben. Es ist unser Bestreben, Sie stets mit Produkten höchster Qualitätsansprüche zu bedienen.

# **Einleitung Einleitung**

**Der RT-67 WLAN Regler** ist ein moderner Thermostat mit LCD **There RT-67** WLAN Regler ist ein moderner Thermostat mit LCD<br>Tocuschscreen Display und einem WiFi wireless control Modul. Der einzigartige Regler verfügt über eine Wochenprogrammierung Tocuschscreen Display und einem WiFi 4G wireless control Modul. und ist optimal für die Regelung elektrischer Der einzigartige Regler verfügt über eine Wochenprogrammierung Fußbodenheizungssysteme, aber auch wasserbasierter Systeme und ist optimal für die Regelung elektrischer Fußbodenheizungssysteme, aber auch wasserbasierter Systeme geeignet. geeignet.

# **1 Technische Daten 1 Technische Daten**

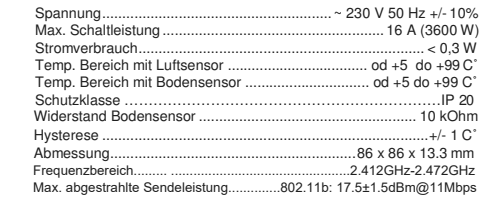

#### **2 Sicherheitshinweis**  $\epsilon$  Sicherheitsminwers

- · Bevor Sie den Regler installieren, lesen Sie diese Beschreibung aufmerksam!
- wermenden...<br>Vor Ein- oder Ausbau, Reinigung und Wartung trennen Sie den Regler von der Stromversorgung!
- en der Teremienungung.<br>
Der Regler ist ausschließlich von ausgebildetem Fachpersonal für Elektrotechnik zu installieren!
- müssen mussen ein anstehen.<br>
Sämtliche elektrischen Anschlüsse sowie Anschlussleitungen eitmachten Der Regeler sollte ausgehörten ausgebendungen und anwendungen und anwendungen verwendungen verwendet.
- Der Regler sollte ausschließlich für die Anwendungen verwendet werde, die in dieser Installationsanleitung beschrieben sind!

#### **4 Installation** 2a **1** 2b **4 Installation**  $2a$   $\beta$   $2b$   $\rightarrow$

Demontage nach Entnahme aus der Verpackung Demontage nach Entnahme aus der Verpackung

1 - Entriegeln Sie mit einem kleinen flachen Schraubendreher die oberen Riegel des Reglers und Schraubendreher die oberen Tiegel des Regiers und<br>Iösen Sie das vordere Bedienfeld. Klappen Sie nun den Regler vorsichtig auf. (Abb. 2a und 2b). lösen Sie das vordere Bedienfeld. Klappen Sie nun den Regler vorsichtig auf. (Abb. 2a und 2b).

Das hintere Teil hat einen angebrachten Stahlbefestigungsrahmen. Zerlegen Sie es nicht! Abb. Das hintere Teil hat einen angebrachten 2a Der Rahmen muss an Ort und Stelle bleiben Abb. 3 Stahlbefestigungsrahmen. Zerlegen Sie es nicht! Abb. 2a Der Rahmen muss an Ort und Stelle bleiben Abb. 3

Achten Sie besonders auf die Steuerkabel, welche die Frontplatte mit der Rückseite verbinden. Diese Steuerleitung darf nicht gebrochen oder geschnitten werden (Abb. 2b - 1 und 2).

2 - Trennen Sie den Steuerkabelbaum von der Frontplatte, indem Sie den Anschlussblock herausziehen " Is aus Buchse "A" (Abb. 4a und 4b). Sie können es mit Ihren Fingern oder mit einer großen Pinzette

tun. TUN SIE DIESEN SCHRAUBENZIEHER NICHT, UM DIE ELEKTRONIKKARTE ZU ZERSTÖREN! TUN SIE DIESEN SCHRAUBENZIEHER NICHT, UM DIE ELEKTRONIKKARTE ZU ZERSTÖREN!

3 - Stellen Sie alle erforderlichen Verbindungen für die elektrischen Kabel und den Bodensensor zur Steuerung her und schrauben Sie dann die hintere Abdeckung an die Installationsbox.

4 - Verbinden Sie den Steuerkabelbaum mit der Frontplatte, indem Sie den Stecker "B" in die 4 - Verbinden Sie den Steuerkabelbaum mit der Frontplatte, indem Sie den Stecker "B" in die Anschlussbuchse "A" stecken.

Der Knöchel tritt nur in einer Position mit den Zähnen nach oben in die Pfanne ein. Anschlussbuchse "A" stecken. Der Knöchel tritt nur in einer Position mit den Zähnen nach oben in die Pfanne ein.

5 - Setzen Sie die unteren Riegel des Bedienfelds in die entsprechenden hinteren Gehäusebuchsen ein und befestigen Sie die oberen Riegel des Bedienierus in die einsprechenden immelen Genadsebdohsen ein<br>und befestigen Sie die oberen Riegel. Drücken Sie nicht auf den Bildschirm, sondern greifen Sie nach der vorderen Abdeckung. Der Controller ist jetzt betriebsbereit. der vorderen Abdeckung. Der Controller ist jetzt betriebsbereit.

Beim ersten Start kann der Regler für einen Moment aufleuchten und sich dann ausschalten. Dies ist normal und damit das Gerät ordnungsgemäß startet, drücken Sie einfach auf das "Start" Symbol. Beim ersten Start kann der Regler für einen Moment aufleuchten und sich dann ausschalten. Dies ist normal und damit das Gerät ordnungsgemäß startet, drücken Sie einfach auf das "Start" Symbol.

#### Der RT-67 WLAN Thermostat erfüllt die Der RT-67 WLAN Thermostat erfüllt die<br>Anforderungen der EU – Ökodesign Richtlinien Anforderungen der EU – Ökodesign Richtlini

# **3 Position des Reglers 3 Position des Reglers**

Der Regler soll an der Innenwand des zu beheizenden Raumes installiert und nach Möglichkeit vor direkter Sonneneinstrahlung Der Regler soll an der Innenwand des zu beheizenden Raumes installiert und nach Möglichkeit vor direkter Sonneneinstrahlung geschützt werden. Die korrekte Installationshöhe beträgt 110 cm bis 150 cm. geschützt werden. Die korrekte Installationshöhe beträgt 110 cm bis 150 cm.

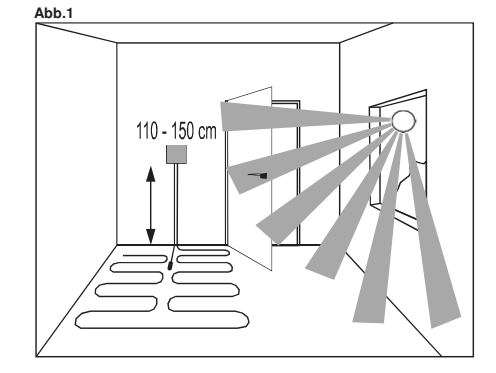

Für mehr Informationen zur fachgerechten Installation siehe Für mehr Informationen zur fachgerechten Installation siehe Seite 7.

1

Seite 7.

2

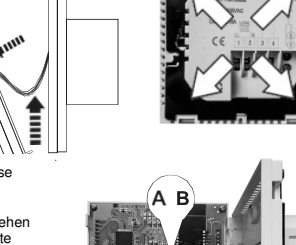

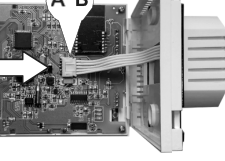

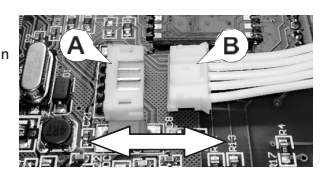

### **5 - Anschlussdiagramm**

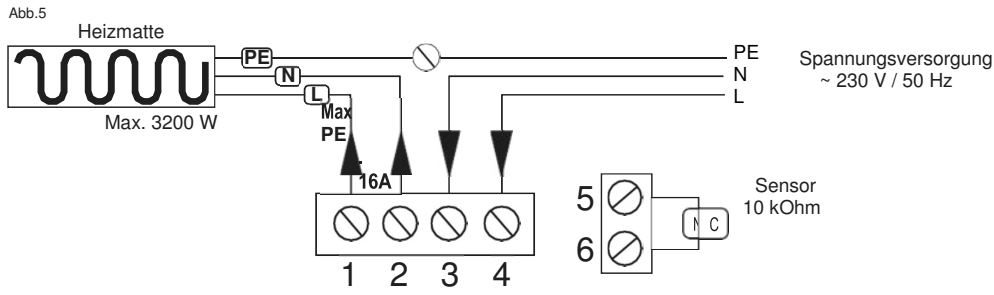

Anschlussbeschreibung:

Klemmen Nr. 1 und 2 – Anschluss der Heizmatte/Heizkabel: - zur Klemme Nr. 2 das blaue Kabel N (Neutralleiter, Null)

- zur Klemme Nr. 1 das schwarze Kabel L (Leitung, Phase) - Das PE-Erdungsgeflecht, direkt über eine Anschlussklemme an den PE des Stromnetzes

Klemmen 3 und 4 - 230-V-Stromversorgungsanschluss: - an Klemme Nr. 4 (L), Phase

- an Klemme Nr. 3 (N), Null

Klemmen 5 und 6 - Bodensensor

#### **ACHTUNG!**

**Der Bodensensor muss in einem Installationsrohr installiert warden! (sh. Seite 6)**

### **6 Screen information** Abb.6

- 1 On / Off, Konfirgurationsmenu
- 2 Zeit 6
- 3 Wochentage
- 4 Temperaturinformation 5
- 5 Kinderschutz<br>6 Frostschutzindicator
- 
- 7 –"Manuell" Mode
- 8 Heizungsanzeige
- 9 WiFi connection indicator <sup>3</sup>
- 
- 11 aktuell gemessene Temperatur
- 12 Solltemoeraturwert
- 13 Steuerungsfeld "UP"
- 14 Steuerungsfeld "DOWN"
- 15 Uhrzeit Einstellung ,
- 

#### **Ereignisse**

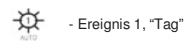

- Ereignis 2, "gehen" Vormittag

- Ereignis 3, "kommen" Mittag

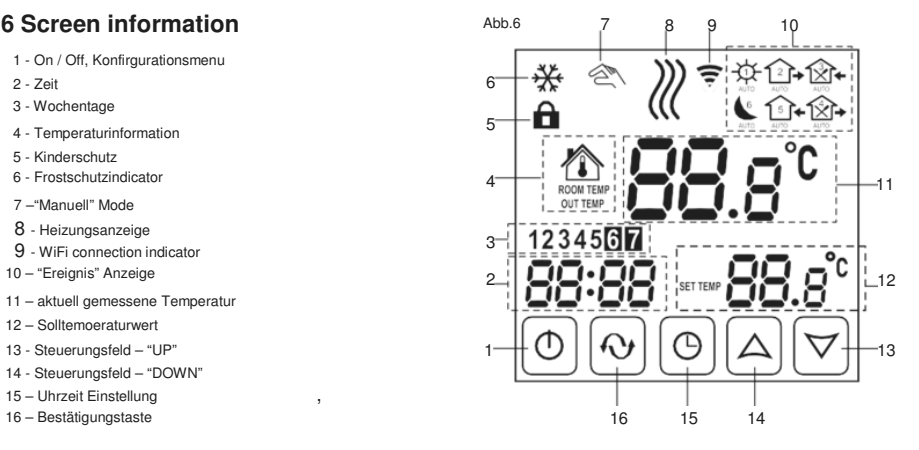

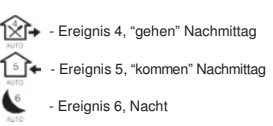

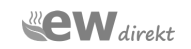

### **7 - Start**

# **7.1- Anschalten ON und OFF 7 - Start 7 - Start**

"Anschalten", drücken Sie das Symbol **7.1- Anschalten ON und OFF 7.1- Anschalten ON und OFF** "Ausschalten", drücken Sie das Symbol erneut "Anschalten", drücken Sie das Symbol "Anschalten", drücken Sie das Symbol

mer<br>Der Controller ist eingeschaltet - alle vom Controller angezeigten Basisinformationen werden auf dem Bildschirm angezeigt. Die Hintergrundbeleuchtung des Bildschirms wird eingeschaltet. Der Controller ist ausgeschaltet - es werden keine Informationen auf dem Bildschirm angezeigt und die Hintergrundbeleuchtung wird ausgeschaltet. dem Bildschirm angezeigt und die Hintergrundbeleuchtung wird dem Bildschirm angezeigt und die Hintergrundbeleuchtung wird

#### **7.2- Automatic screen blanking**

Der RT-60 WLAN Controller verfügt über einen LCD-Touchscreen mit automatischer Unterdrückung der Hintergrundbeleuchtung. Die Funktion wird ca. 10 Sekunden nach der letzten Änderung aktiviert. Die Hintergrundbeleuchtung wird sofort nach dem Berühren eines Kontrollkästchens am unteren Rand des LCD-Bildschirms wieder eingeschaltet. Das Ausschalten der Hintergrundbeleuchtung führt nicht zum Verlust der vorgenommenen Änderungen. Sie können den Programmiervorgang jederzeit fortsetzen.

### **8 - Zeit / Wochentag**

**8 - Zeit / Processes**<br>Um die Zeit oder den Wochentag einzustellen, drücken Sie das Uhrensymbol  $\Theta$ 

Wenn Sie Änderungen der Einstellungen vornehmen, blinkt das Symbol "Manuell"  $\mathfrak{S}$ 

Die Uhrzeit Anzeige blinkt.

.

Nutzen SIe die Pfeiltasten  $\triangle \triangledown$  um die Stundenzeit einzustellen Bei erneutem blinken des  $\mathfrak O$  Symbols, blinkt die Minutenanzeige. Nutzen Sie erneut die Pfeiltasten  $\triangle\triangledown$  um die Minutenzeit einzustellen. Wutzen Sie erneut die Pfeiltasten um die Minutenzeit die Minutenzeit die Minutenzeit die Minute  $\mathsf{stellar}$ .

Durch erneutes Drücken des der  $\bigcirc$ ,Taste, beginnt die Wochentaganzeige zu blinken.

Mit den Pfeiltasten  $\triangle \quad \triangledown$  wählen Sie den Wochentag aus. Durch erneutes Drücken des  $\bigoplus$  Symbols, beenden Sie den Prozess. Um die Einstellungen zu bestätigen drücken Sie bitte 2 mal die Setup Taste.  $\bigcirc$  Die blinkende Anzeigen  $\otimes$  erlischt und die Programmierung ist gespeichert

#### **9 - Konfirgurationsmenue – Setup der**  . . **Funktionsparameter Funktionsparameter Funktionsparameter**

#### **Um ins Konfigurationsmenü zu kommen gehen Sie folgendermaßen vor:** vor:<br>a - Drücken Sie die Taste① und schalten Sie den Regler aus.

b – Drücken Sie gleichzeitig  $(\mathsf{L})$  und  $\mathsf{U}$  , das Display startet nun im

Konfigurationsmenü. Das Wort SEN erscheint mit einer blinkenden b – Drücken Sie gleichzeitig und , das Display startet nun im b – Drücken Sie gleichzeitig und , das Display startet nun im auf der oberen Displayseite.

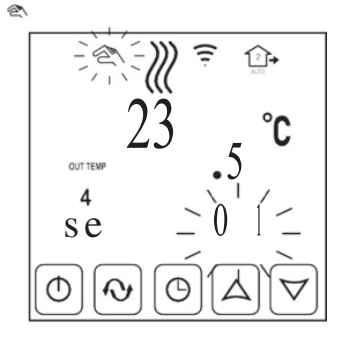

# **9.1- Konfigurationsmenü 9.1- Konfigurationsmenü 9.1- Konfigurationsmenü**

Über die Pfeiltasten,  $\triangle \triangledown$  verändern SIe die individuellen Uber die Pfeiltasten,  $\triangle~\vee~$  verandern Sie die individuellen<br>EInstellungen. Nutzen Sie die Bestätigungstaste um zur nächsten Menueeinstellung zu gelangen nächsten Menueeinstellung zu gelangen

Der letzte Menuepunkt ist No. 10, bezeichnet als FAC. Der letzte Menuepunkt ist No. 10, bezeichnet als FAC. Der letzte Menuepunkt ist No. 10, bezeichnet als FAC.

Mit einem Tastendruck auf das Feld  $\mathbf \Theta$ werden die geänderten Mit einem Tastendruck auf das Feld ♥● werden die geänderten<br>Menüeinstellungen bestätigt. Der Regler schaltet wieder in den normalen<br>Arbeitsmodus. Arbeitsmodus. Arbeitsmodus.

# **9.2- Konfgurationsmenue - Menueübersicht 9.2- Konfgurationsmenue - Menueübersicht 9.2- Konfgurationsmenue - Menueübersicht**

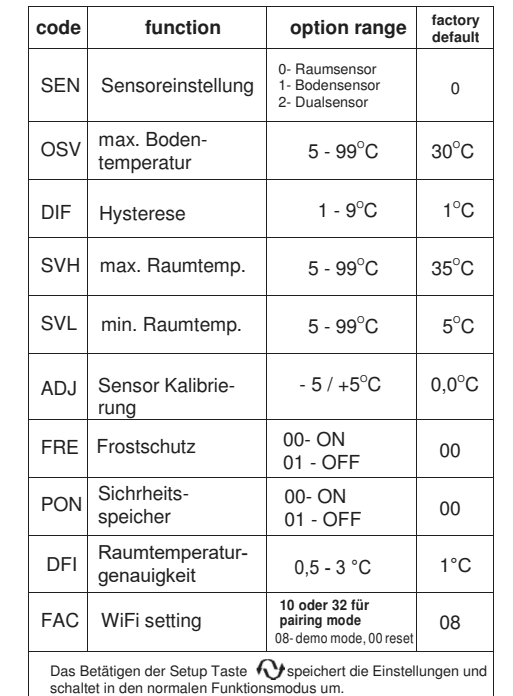

**9.3- Configuration menu - option description 9.3- Configuration menu - option description 9.3- Configuration menu - option description**

**SEN - Sensor selection SEN - Sensor selection SEN - Sensor selection SEN** 

### **Einstellung (00) - Raumsensor Einstellung (00) - Raumsensor Einstellung (00) - Raumsensor**

nder Community (CO) continued to the Control of Raumtemperatur geregelt. Bei dieser Einstellung wird der Bodensensor nicht genutzt und sollte auch nicht angeschlossen sein!

Einstellung wird der Bodensensor nicht genutzt und sollte auch nicht angeschlossen sein!<br>Bei dieser Einstellung erscheint im Display dieses Symbol Υ️ auf der linken Seite der Temperaturanzeige. Temperaturanzeige. Temperaturanzeige.

## **Einstellung (01) - Bodensensor Einstellung (01) - Bodensensor Einstellung (01) - Bodensensor**

### **Bevorzugt für elektrische Fußbodenheizung Bevorzugt für elektrische Fußbodenheizung Bevorzugt für elektrische Fußbodenheizung**

Die Temperatur wird hier ausschließlich nach der Bodentemperatur geregelt. Bei dieser Einstellung wird der Raumsensor nicht genutzt. Einstellung wird der Raumsensor nicht genutzt. Einstellung wird der Raumsensor nicht genutzt.

Einstellung wird der Raumsensor nicht genutzt.<br>Bei dieser Einstellung erscheint im Display das Symbol "OUT TEMP" auf der linken Seite der Temperaturanzeige. Temperaturanzeige.

#### **Einstellung (02) – Raum- und Bodensensor Einstellung (02) – Raum- und Bodensensor**

Hier messen beide Sensoren parallel die Temperatur. Hier messen beide Sensoren parallel die Temperatur. Der Raumsensor dient als Begrenzer und verhindert Der Raumsensor dient als Begrenzer und verhindert eine Überhitzung des Bodens. eine Überhitzung des Bodens.

#### **Die maximale Bodentemperatur ist in den Die maximale Bodentemperatur ist in den Werkseinstellungen auf 42°C begrenzt und darf nicht Werkseinstellungen auf 42°C begrenzt und darf nicht verändert werden! verändert werden!**

Bei dieser Einstellung erscheint im Display dieses Symbol Bei dieser Einstellung erscheint im Display dieses Symbol auf der linken Seite der Temperaturanzeige. auf der linken Seite der Temperaturanzeige.

### **OSV – Einstellung max. Bodentemperatur OSV – Einstellung max. Bodentemperatur**

In den Werkseinstellungen ist die max. Bodentemperatur auf **+ 42 C°**  In den Werkseinstellungen ist die max. Bodentemperatur auf **+ 42 C° eingestellt und sollte nicht erhöht werden! eingestellt und sollte nicht erhöht werden!** ACHTUNG! Bei Laminat oder Parkettböden wird eine Temp. von ACHTUNG! Bei Laminat oder Parkettböden wird eine Temp. von + 30**°**C empfohlen! + 30**°**C empfohlen!

### **DIF – verzögerte Schaltzeit - variable Hysterese DIF – verzögerte Schaltzeit - variable Hysterese**

Mit dieser Einstellung können Sie die Schaltzeiten des Reglers Mit dieser Einstellung können Sie die Schaltzeiten des Reglers verzögern, beispielsweise für die Fälle von kurzem öffnen eines verzögern, beispielsweise für die Fälle von kurzem öffnen eines Fensters. Hier schaltet die Heizung nicht bei 2°C Fensters. Hier schaltet die Heizung nicht bei 2°C Temperaturunterschied, sondern erst nach größerer Toleranz Temperaturunterschied, sondern erst nach größerer Toleranz (1°.9°C möglich). (1°.9°C möglich).

### **SVH – Begrenzung bei max. Raumtemperatur SVH – Begrenzung bei max. Raumtemperatur**

Diese Funktion schaltet die Heizung bei max. erreichter Diese Funktion schaltet die Heizung bei max. erreichter Raumtemperatur ab. Die Werkseinstellung beträgt 35°C kann aber von Raumtemperatur ab. Die Werkseinstellung beträgt 35°C kann aber von 5°C bis 99°C eingestellt werden. 5°C bis 99°C eingestellt werden.

### **SVL – Einstellung der min. Raumtemperatur SVL – Einstellung der min. Raumtemperatur**

Diese Funktion sorgt dafür, dass die min. Raumtemperatur nicht Diese Funktion sorgt dafür, dass die min. Raumtemperatur nicht unterschritten wird. Die Werkseinstellung beträgt 5°C kann aber von unterschritten wird. Die Werkseinstellung beträgt 5°C kann aber von 5°C bis 99°C eingestellt werden. 5°C bis 99°C eingestellt werden.

### **ADJ – Raumsensorkalibrierung ADJ – Raumsensorkalibrierung**

Der Regler hat die Möglichkeit die angezeigte Raumtemperatur um +/- Der Regler hat die Möglichkeit die angezeigte Raumtemperatur um +/- 5**°**C anzupassen. Die Werkseinstellung ist neutral. Mit dieser Funktion 5**°**C anzupassen. Die Werkseinstellung ist neutral. Mit dieser Funktion können Einflüsse durch andere Heizungen ausgeglichen werden. können Einflüsse durch andere Heizungen ausgeglichen werden.

### **FRE** - Frostschutz **FRE** - Frostschutz

Diese Funktion schützt vor kompletter Abkühlung des Raumes, wenn Diese Funktion schützt vor kompletter Abkühlung des Raumes, wenn die Heizung ausgeschaltet ist. Eine Einstellung unter 5°C ist nicht die Heizung ausgeschaltet ist. Eine Einstellung unter 5°C ist nicht möglich. möglich.

**Die Werkseinstellung ist 00 Die Werkseinstellung ist 00 Einstellung 00** – Funktion aus **Einstellung 00** – Funktion aus **Einstellung 01**–Funktion an **Einstellung 01**–Funktion an

### **PON -Sicherungsspeicher PON-Sicherungsspeicher**

Im Falle einer Stromabschaltung wird Ihre Programmeinstellung für Im Falle einer Stromabschaltung wird Ihre Programmeinstellung für 10 Tage gespeichert. Diese Funktion sollte nach der vollständigen 10 Tage gespeichert. Diese Funktion sollte nach der vollständigen Programmierung eingeschaltet werden. Bei Änderung der Programmierung eingeschaltet werden. Bei Änderung der Programmierung muss die Funktion aus- und erneut eingeschaltet Programmierung muss die Funktion aus- und erneut eingeschaltet warden. warden.

### **DFI - Raumtemperaturgenauigkeit ADD - Reserve port**

Hier können Sie Raumtemperaturgenauigkeit einstellen

### **FAC – WLAN Verbindung einrichten FAC – WLAN Verbindung einrichten**

Diese Funktion ist für die EInrichtung der WLAN Verbindung zuständig Diese Funktion ist für die EInrichtung der WLAN Verbindung zuständig und sind separat in der Anleitung zur APP beschrieben.Zum **RESET**  und sind separat in der Anleitung zur APP beschrieben.Zum **RESET** der Einstellungen wählen Sie den Wetz 00 und bestätigen Sie mit der der Einstellungen wählen Sie den Wetz 00 und bestätigen Sie mit der Taste Taste

 $\mathbf{\hat{v}}$ 

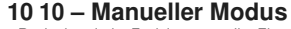

Der Regler ist mit der Funktion manueller Einstellungsmodus ausgestattet. Der Regler ist mit der Funktion manueller Einstellungsmodus ausgestattet. Mit dieser Option stellen Sie eine konstante Temperatur ein, die jederzeit Mit dieser Option stellen Sie eine konstante Temperatur ein, die jederzeit beibehalten wird. Sie können diese Funktion stoppen: indem Sie den beibehalten wird. Sie können diese Funktion stoppen: indem Sie den Betriebsmodus wechseln, Einstellungen programmieren oder vorüber-Betriebsmodus wechseln, Einstellungen programmieren oder vorübergehend durch Ausschalten des Reglers. gehend durch Ausschalten des Reglers.

Abhängig vom im Konfigurationsmenü ausgewählten Sensortyp können Sie die Abhängig vom im Konfigurationsmenü ausgewählten Sensortyp können Sie die Temperatur einstellen: Temperatur einstellen:

Option 00, Raumsensor - Sie stellen die Raumtemperatur ein Option 00, Raumsensor - Sie stellen die Raumtemperatur ein Option 01, Bodensensor - Sie stellen die Bodentemperatur ein Option 01, Bodensensor - Sie stellen die Bodentemperatur ein Option 02, Luft- und Bodensensor - Sie stellen die Raumtemperatur ein. Option 02, Luft- und Bodensensor - Sie stellen die Raumtemperatur ein. Die Bodentemperatur wird automatisch auf dem im Konfigurationsmenü (OSV-Die Bodentemperatur wird automatisch auf dem im Konfigurationsmenü (OSV-Position) eingestellten Maximalwert gehalten. Um den manuellen Modus Position) eingestellten Maximalwert gehalten. Um den manuellen Modus Zu starten, drücken Sie  $\bigcup$  einmal. Das Handsymbol erscheint am Display. Sie haben den manuellen Modus gestartet. Sie haben den manuellen Modus gestartet.

Nutzen Sie die Pfeiltasten △ ▽ um die Wunschtemperatur<br>einzustellen. Sie könne die Pfeiltasten jederzeit verwenden um die Temperatur zu verändern Wenn Sie den Regler in den Programmmodus zurücksetzen Wenn Sie den Regler in den Programmmodus zurücksetzen möchten, um das Wochenprogramm einzustellen, drücken möchten, um das Wochenprogramm einzustellen, drücken Sie erneut  $\bigcup$  und der Regler arbeitet wieder im Wochenprogramm. Wochenprogramm. die Temperatur zu verändern

### **11 – Schnelle Temperaturanpassung 11 – Schnelle Temperaturanpassung**

Der Regler hat eine Funktion um schnell die Temperatur anzupassen. Diese Funktzion kan hilfreich sein, wenn Sie anzupassen. Diese Funktzion kan hilfreich sein, wenn Sie beispielsweise früher als erwartete nach Hause kommen und das in der Programmierung nicht berücksichtigt wurde. beispielsweise früher als erwartete nach Hause kommen und das in der Programmierung nicht berücksichtigt wurde. Der Regler hat eine Funktion um schnell die Temperatur

Um die Temperatur schnell zu ändern verwenden SIe die<br>Pfeiltasten △ ▽ Das blinkende Handsymbol <sup>a</sup>rerscheint im Dsiplay. Diese Einstellung ist temporär und wird mit Erreichen des Dsiplay. Diese Einstellung ist temporär und wird mit Erreichen des nächsten programmierten Ereignisses wieder abgeschlatet. Das nächsten programmierten Ereignisses wieder abgeschlatet. Das wird durch das Verschwinden des blinkenden Handsymbols wird durch das Verschwinden des blinkenden Handsymbols angezeigt. angezeigt.

### **12 - Wochenprogrammierung 12 - Wochenprogrammierung**

Diese Funktion kann nur vollständig ausgeführt werden, wenn Diese Funktion kann nur vollständig ausgeführt werden, wenn Uhrzeit und Wochentag, sowie min. und max. Temperatur für Uhrzeit und Wochentag, sowie min. und max. Temperatur für Raum und Bodensensor eingerichtet sind. Raum und Bodensensor eingerichtet sind. (siehe Konfigurationsmenü **OSV, SVH, SVL**) (siehe Konfigurationsmenü **OSV, SVH, SVL**)

Um in das Wochenprogramm zu gelangen wählen Sie den Um in das Wochenprogramm zu gelangen wählen Sie den Wochenmlodus und gehen Sie in die Einstellung "settings for all days of the week" all days of the week"

#### **12.1 ProgrammIerung 12.1 ProgrammIerung**

Schalten Sie den Regler an. Halten Sie die Setup Taste **(V** für ca. 5 Sec. **IooP** erscheint im Display unterhalb der Wochenanzeige. **IooP** erscheint im Display unterhalb der Wochenanzeige.

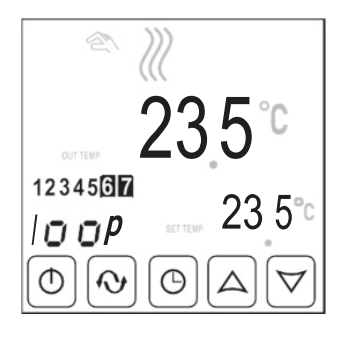

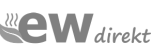

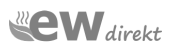

#### **12.1-A – Auswahl des Wochenmodus 12.1-A – Auswahl des Wochenmodus** Verwenden Sie die Pfeiltasten  $\bigtriangleup\,\,\triangledown$  um den richtigen Wochenmodus zu wählen. Wochenmodus zu wählen.

**Setting 12345** – beschreibt, dass 1 Tag für die ersten 5 Tage der **Setting12345** – beschreibt, dass 1 Tag für die ersten 5 Tage der Woche programmiert wird. Es sind 6 Tagesevents einzustellen Woche programmiert wird. Es sind 6 Tagesevents einzustellen

Samstag und Sonntag werden separat programmiert, hier sind Samstag und Sonntag werden separat programmiert, hier sind nur 2 Tagesevents vorgesehen nur 2 Tagesevents vorgesehen

#### $\sigma$   $\phi$

**Setting 12345<u>6</u> -** beschreibt, dass 1 Tag für die ersten 6 Tage der Woche programmiert wird. Es sind 6 Tagesevents der Woche programmiert wird. Es sind 6 Tagesevents einzustellen einzustellen

#### $\begin{picture}(130,10) \put(0,0){\line(1,0){10}} \put(15,0){\line(1,0){10}} \put(15,0){\line(1,0){10}} \put(15,0){\line(1,0){10}} \put(15,0){\line(1,0){10}} \put(15,0){\line(1,0){10}} \put(15,0){\line(1,0){10}} \put(15,0){\line(1,0){10}} \put(15,0){\line(1,0){10}} \put(15,0){\line(1,0){10}} \put(15,0){\line(1,0){10}} \put(15,0){\line($

Sonntag wird separat programmiert, hier sind nur 2 Sonntag wird separat programmiert, hier sind nur 2 Tagesevents vorgesehen. Tagesevents vorgesehen.

**Setting 12345 6 7** - beschreibt, dass 1 Tag für alle 7 Tage der **Setting 12345 6 7** - beschreibt, dass 1 Tag für alle 7 Tage der Woche programmiert wird. Es sind 6 Tagesevents einzustellen Woche programmiert wird. Es sind 6 Tagesevents einzustellen

#### $\bigoplus_{k\in\mathbb{Z}}\bigcap_{k\in\mathbb{N}}\bigcap_{k\in\mathbb{N}}\bigcap_{k\in\mathbb{$

Nach der EIngabe betätigen Sie Nach der EIngabe betätigen Sie Das Display zeigt folgende Informationen an: Das Display zeigt folgende Informationen an:

a – Typ der Wochenanzeige nach der programmiert wurde a – Typ der Wochenanzeige nach der programmiert wurde b – Die Anzeige des aktuellen Tageseevents b – Die Anzeige des aktuellen Tageseevents

#### c – Die Startzeit des aktuellen Tagesevents c – Die Startzeit des aktuellen Tagesevents d – Die Solltemperatur des Tagesevents blinkt d – Die Solltemperatur des Tagesevents blinkt

fig.9

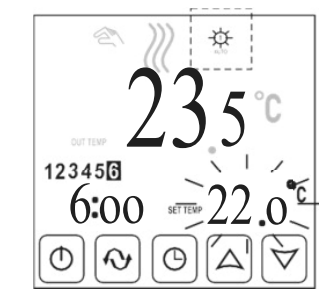

## **12.1-B - PROGRAMMING for setting 12345 6 12.1-B - PROGRAMMING for setting 12345 6**

Die ersten 5 bzw. 6 Tage werden durch Programmierung eines Tages Die ersten 5 bzw. 6 Tage werden durch Programmierung eines Tages fixiert. Separat werden die Tage 6 bzw. 6 und 7 separat programmiert. fixiert. Separat werden die Tage 6 bzw. 6 und 7 separat programmiert.

#### **Beachten Sie dass dass die eingestellten Beachten Sie dass dass die eingestellten Temperaturen von den min. und max Temperaturen, Temperaturen von den min. und max Temperaturen, welche Sie im OSV Menü eingestellt haben begrenzt welche Sie im OSV Menü eingestellt haben begrenzt werden. werden.**

Sie sind nun im Programmmodus, Sie haben den entsprechende Sie sind nun im Programmmodus, Sie haben den entsprechende Wochenmodus gewählt... Die Temperaturanzeige des ersten Wochenmodus gewählt... Die Temperaturanzeige des ersten Tages blinkt; Tages blinkt;

Nutzen Sie die Tasten  $\triangle \triangledown$  um die Temperatur des ersten Events einzustellen, anschließend betätigen Sie die Taste Events einzustellen, anschließend betätigen Sie die Taste Nun blinkt die Stundenanzeige des ersten Events Nun blinkt die Stundenanzeige des ersten Events

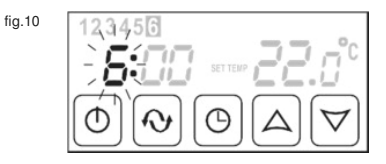

Nutzen Sie die Tasten  $\triangle~\vee~$  um die richtige Stunde einzustellen. Dann betätigen Sie das Symbol einzustellen. Dann betätigen Sie das Symbol Nun blinkt der Minutenwert. Nun blinkt der Minutenwert.

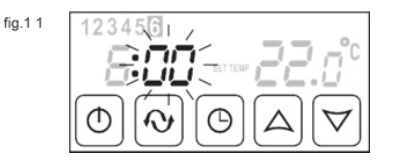

Nutzen Sie nun die Tasten  $\triangle \triangledown$  um den gewünschten Minutenwert einzustellen. einzustellen.

Nach Programmierung des ersten Events, gehen Sie zum nächsten Nach Programmierung des ersten Events, gehen Sie zum nächsten Event, indem Sie die  $\bigcup$  Taste betätigen. Im Display wechselt die Anzeige vom ersten Event auf Event No. 2 Im Display wechselt die Anzeige vom ersten Event auf Event No. 2 und die Temperaturanzeige blinkt erneut. und die Temperaturanzeige blinkt erneut.

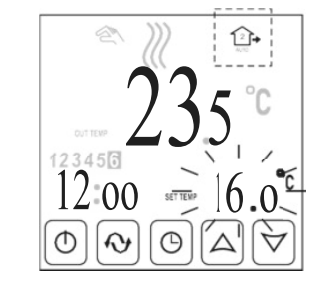

Setzen Sie nun den Vorgang entsprechend der Vorgehensweise des Setzen Sie nun den Vorgang entsprechend der Vorgehensweise des 1. Events fort. Nutzen Sie hierfür die Tasten  $\triangle~\triangledown$  um die Temperatur einzustellen. Zur Bestätigung drücken Sie die Taste. Temperatur einzustellen. Zur Bestätigung drücken Sie die Taste. Nutzen Sie die Tasten  $\Delta \nabla$ um die Start einzustellen und die (U Taste um zu bestätigen<br>Nutzen Sie die Tasten  $\triangle\nabla$ um die Minuten einzutellen.

Nach Abschluß drücken Sie KV und gehen Sie zu Event No.3 Die entsprechende Anzeige erscheint am Display....

Nach Abschluß der Programmierung aller Events, betätigen Sie die Nach Abschluß der Programmierung aller Events, betätigen Sie die Taste KV Sie werden nun zu den Einstellungen des letzten Wochentags der Woche (Sonntag) geführt. der Woche (Sonntag) geführt.

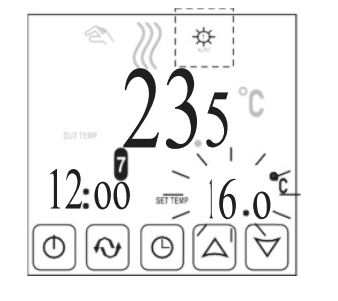

Alle Events für die Wochentage unterliegen der gleichen Alle Events für die Wochentage unterliegen der gleichen Vorgehensweise bei der Programmierung. Beachten Sie, dass Vorgehensweise bei der Programmierung. Beachten Sie, dass Sie am letzten Tag nur 2 Events angezeigt werden. Sie am letzten Tag nur 2 Events angezeigt werden. ₩€ Nach Abschluss der Einstellungen für das letzte Ereignis am siebten Tag der Woche (Sonntag) speichert das nächste Betätigen des Feldes alle eingegebenen Einstellungen im Speicher, und der Regler geht in der normalen Betrieb zum Wochenprogramm. Jetzt können Sie die PON-Funktion - Notspeicher im Konfigurationsmenü aktivieren. Nach Aktivierung dieser Funktion werden alle Änderungen anstelle der separaten Gerätespeicher gespeichert. Werkseinstellungen als Basisprogramm gespeichert und in einem

Sie können die Einstellungen jederzeit ändern, indem Sie sie Einschalten. ausschalten ausschalten ausschalten ausschalten ausschalten

ausscutatiert<br>diese Funktion durch Eingabe neuer Einstellungen und erneutes<br>Einschalten. **13 - Bildschirms**<br> **13 - Bildschirmsperre**<br> **13 - Bildschirmsperre** Einschalten. Einschalten. Einschalten. Einschalten. Einschalten. Einschalten.

# 13 - Bildschirmsperre

Mit dieser Funktion kann der Regler gegen unrechtmäßige Bedienung gespert warden.<br>Gespert warden.

Sek. Ein Schlosssymbol erscheint im Display **Sperren:** gesperrt warden. **Sperren: Sperren: Sperren:** Im eingeschalteten Zustand ,drüciken SIe das Uhrzeitsymbol für10<br>Sek. ⊖Ein Schlosssymbol erscheint im Display ██<br>– Sperren:<br>10 Im eingeschalteten Zustand , drüciken SIe das Uhrzeitsymbol für

Diese Funktion ermöglicht es dem Regler, sich im Standby- und

gedrückt das Schlossymbol verschwindet vom Display Display **Entsperren: Entsperren: Entsperren: Entsperren: Entsperren:** Halten Sie auch hier das Uhrzeitsymbol für 10 Sek. **14 - From Schlossymbol verschwindet vom Schlossen verschwindet vom Schlossymbol verschwindet vom Schlossen verschwindet vom Schlossen verschwindet vom Schlossen verschwindet vom Schlossen verschwindet vom Schlossen versch** Diese Funktion ermöglicht es dem Regler, sich im Standby- und gedrückt $\bigoplus$ das Schlossymbol verschwindet vom

# 14 - Frostschutz

Diese Funktion ermöglicht es dem Regler, sich im Standby- und Diese Funktion ermöglicht es dem Regler, sich im Standby- und<br>Messmodus der Umgebungstemperatur zu befinden, wobei die Mindesttemperatur und das Mindestniveau beibehalten werden +5 ° C. Das Ein- und Ausschalten erfolgt durch Aktivieren der Option "FRE And Those in Noningurationshield die Glederung (siehe Abschmitt).<br>diesem Handbuch) + 5 ° C. Das Ein- und Ausschalten erloigt durch Aktivieren der Option "F<br>Anti-Frost" im Konfigurationsmenü die Steuerung (siehe Abschnitt 9 in<br>diesem Handbuch)

#### - Sensor-Fehlermeldung 5 – Sensor-Fehlermeldung 15 - Sensor-Fehlermeldung

Bei gefährlichen Fehlern zeigt das Display die folgende Anzeige: Bei gefährlichen Fehlern zeigt das Display die folgende Anzeige: folgende Anzeige: folgende Anzeige: folgende Anzeige: folgende Anzeige:

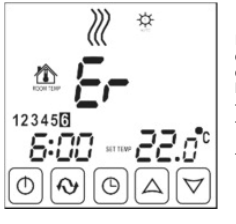

Diese Fehlermeldung sagt aus, dass der Regler nichtmehr mit dem Bodensensor kommuniziert. - Schlecht verbundener Bodensensor Mögliche Ursachen: dem Bodensensor kommuniziert. Mögliche Ursachen: Mögliche Ursachen: Mögliche Ursachen: Mögliche Ursachen:<br>- Bodensensor nicht verbunden - Bodensensor defekt - Schlecht verbundener - Bodensensor nicht verbunden - Schlecht verbundener verbundener - Schlecht verbundener - Schlecht verbundener - Schlecht verbundener esse Fehlermeldung sagt aus,<br>ss der Regler nichtmehr mit<br>m Bodensensor kommuniziert.<br>igliche Ursachen:<br>iodlensensror nicht verbunden<br>chlecht verbundener Bodensensor - Schlecht verbundener Bodensensor Bodensensor Bodensensor Bodensensor - Bodensensor defekt Bodensensor - Bodensensor defekt - Bodensensor defekt - Bodensensor defekt - Bodensensor defekt - Bodensensor defekt

#### **DER AND MEEKLY MODE SELECTION OF A REPORT OF A REPORT OF A REPORT OF A REPORT OF A REPORT OF A REPORT OF A REPORT**  $5/2$  6/1 **Documentation der Programmierung der Programmierung der Programmierung der Programmierung der Programmierung**<br>External der Programmierung der Programmierung der Programmierung der Programmierung der Programmierung der Pro  $\frac{1}{2}$   $\frac{1}{2}$  **Weekly mode selection**  $5/2$  6/1 7

# Dokumentation der Programmierung<br>
and the contract of the contract of the bookumentation der Programmierung

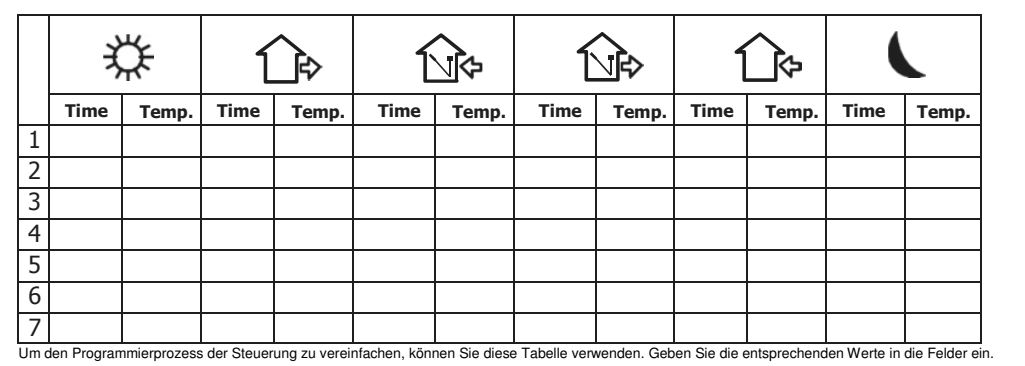

Um den Programmierprozess der Steuerung zu vereinfachen, können Sie diese Tabelle verwenden. Geben Sie die entsprechenden Werte in die Felder ein.

 $\boldsymbol{\mathsf{ew}}$ direkt.

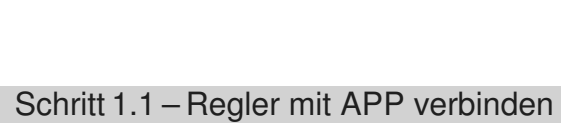

# **WLAN Regelung**

Zur WLAN Regelung über Telefon oder Tablet, laden Sie bitte die APP herunter.

# Download der APP mit folgendem QR code

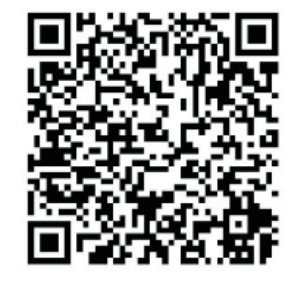

Für IOS bitte zum Download den folgenden RFID code verwenden

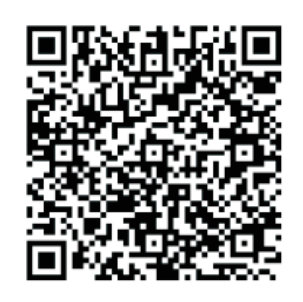

For Android, bitte zum Download den folgenden RFID code verwenden

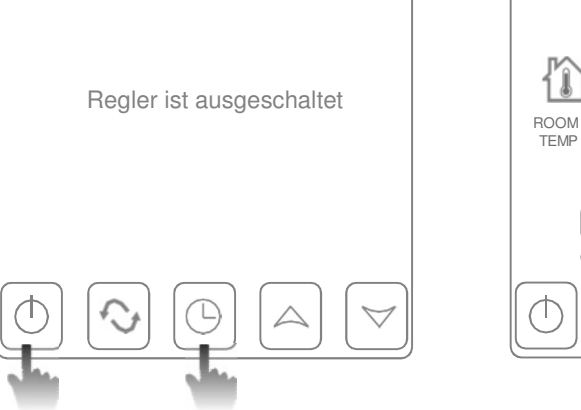

das Uhrensymbol und gleichzeitig das Einschaltsymbol Im ausgeschalteten Zustand, drücken Sie

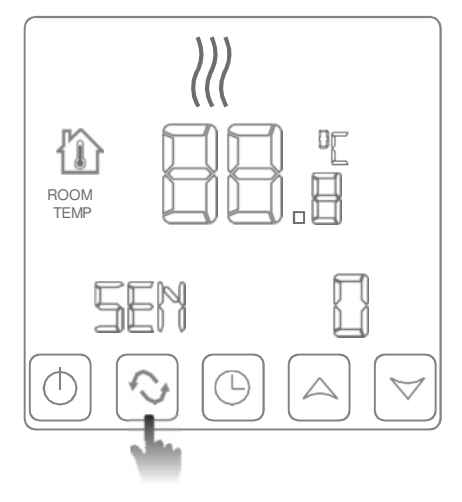

**ReW** direkt

lungsübersicht zu gelangen. Das Symbol des FAC Modus erscheint Drücken Sie die Menütasteum in die Einstel-

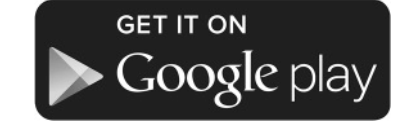

# Manueller Download derAPP

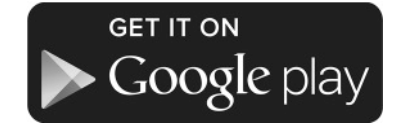

You can download the application on the Google Play Store directly at:

https://goo.gl/qDdRzR

Depending on the version of the Android system, the application may require adding credentials to the application.

The application on the Apple App Store can be downloaded directly at:

https://goo.gl/ootbyY

Depending on the version of the IOS system, the application may require adding credentials to the application.

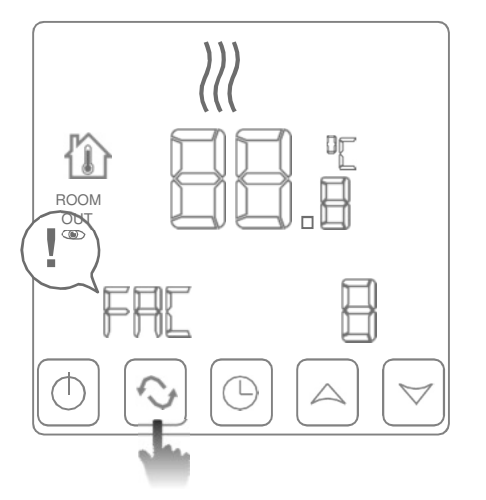

Modus ist 8. Die Fanrikeinstellung des FAC

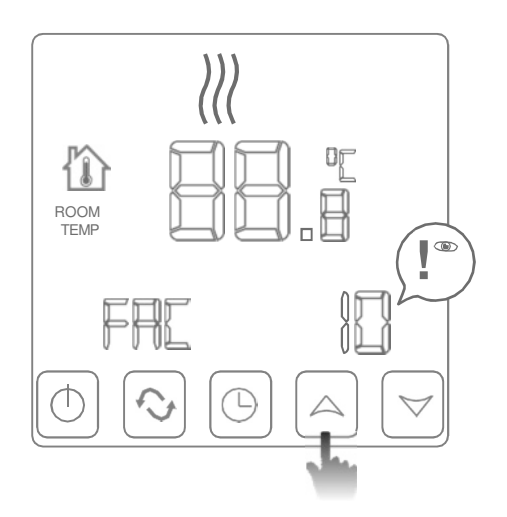

die Pfeiltasten auf 10 oder 32 Schalten Sie nun den Modus über

# Schritt 1.2 – Regler mit APP verbinden Schritt 1.2 – Regler mit APP verbinden Schritt 1.2 – Regler mit APP verbinden

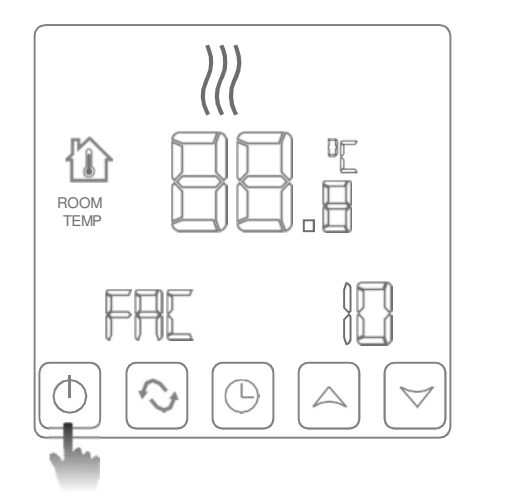

Nachdem Sie den FAC Modus auf Nachdem Sie den FAC Modus auf 10 gesetzt haben, schalten Sie den Nachdem Sie den FAC Modus auf 10 gesetzt haben, schalten Sie den Regler über den Power Schalter 10 gesetzt haben, schalten Sie den wieder ab wieder ab wieder ab Regler über den Power Schalter Regler über den Power Schalter

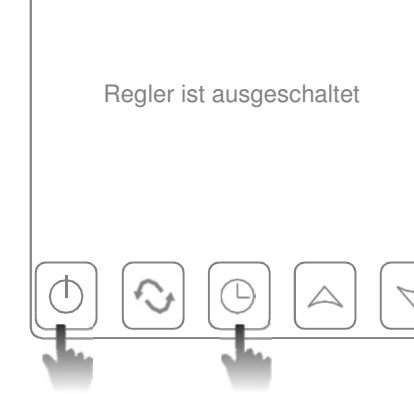

Im ausgeschalteten Zustand, drücken Sie Im ausgeschalteten Zustand, drücken Sie Im ausgeschalteten Zustand, drücken Sie Nun erneut das Uhrensymbol und gleichzeitig Nun erneut das Uhrensymbol und gleichzeitig Nun erneut das Uhrensymbol und gleichzeitig das Einschaltsymbol das Einschaltsymbol das Einschaltsymbol

# STEP 2 – Konfiguration des WLAN Zugangs in der RM Heat APP

### RM Heat APP Start Bildschirm RM Heat APP Start Bildschirm

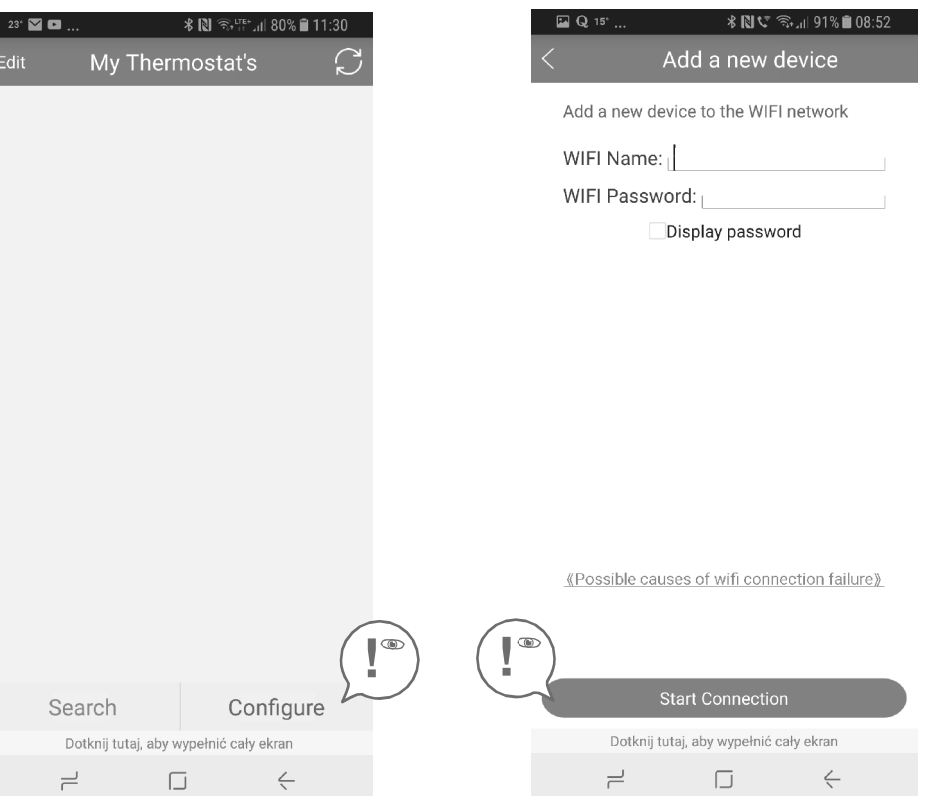

Wählen die 'Configure' Option um die WLAN Verbindung zu konfigurieren

### WIFI Name: Geben Sie Ihren WLAN  $\blacksquare$  **en** ein Namen ein Namen ein

WIFI Password: Geben Sie Ihr WIFI Password: Geben Sie Ihr WLAN Passwort ein! WLAN Passwort ein!

'Start Connection': Drücken 'Start Connection': Drücken Sie hier um die Verbindung Sie hier um die Verbindung herzustellen herzustellen

Die APP wird nun die Verbindung bestätigen.

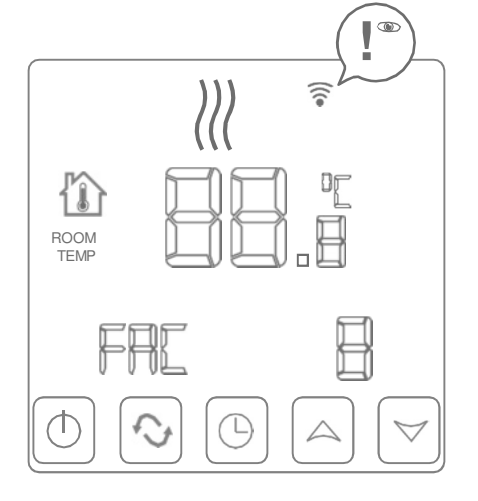

Nach dem Neustart blinkt das WLAN Symbol auf dem Display. Der Regler kann nun Nach dem Neustart blinkt das WLAN Symbol auf dem Display. Der Regler kann nun nach dem Neustan blinkt das WLAN Symbol auf dem Display. Der Regler kann nun<br>über die RM Heat APP mit dem häuslichen WLAN verbunden werden. über die RM Heat APP mit dem häuslichen WLAN verbunden werden. über die RM Heat APP mit dem häuslichen WLAN verbunden werden.

# STEP 3 - Pairing the controller with the application

RM Heat APP Start Bildschirm RM Heat APP Start Bildschirm

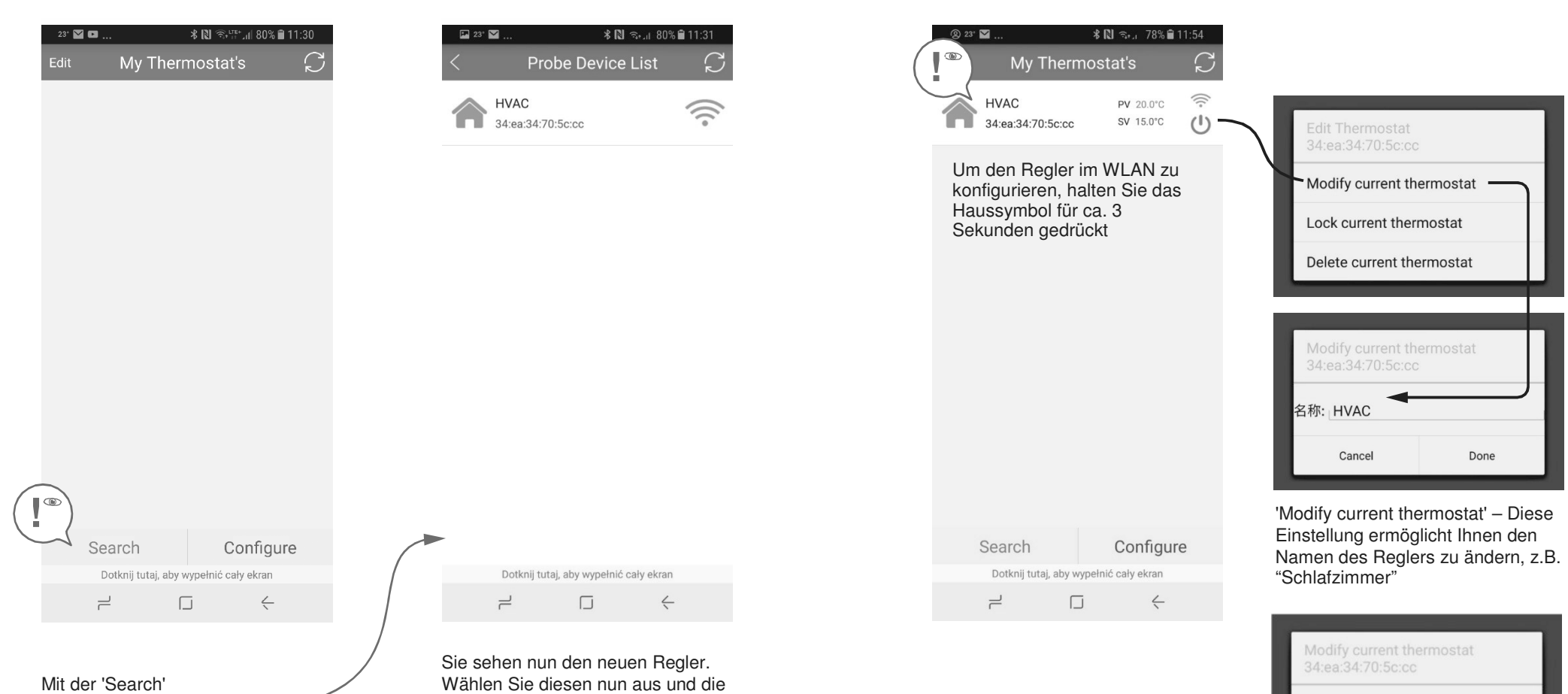

Mit der 'Search' Funktion suchen Sie Funktion suchen Sie Sie nun nach dem nun nach dem dem gewünschten Regler, gewünschten Regler, Regler, die sich in Ihrem WLAN die sich in Ihrem WLAN Ihrem WLAN befinden sollte befinden sollte 'Search'

len Sie diesen nun aus und die fügt diesen dann automatisch zur erliste in der APP hinzufügen. Wechseln Sie nun zum Start Bildschirm Wechseln Sie nun zum Start Bildschirm um weitere Einstellungen um weitere Einstellungen vorzunehmen! vorzunehmen! Wählen Sie diesen nun aus und die APP fügt diesen dann automatisch zur Reglerliste in der APP hinzufügen.

# STEP 4 – Reglerkonfiguration im WLAN

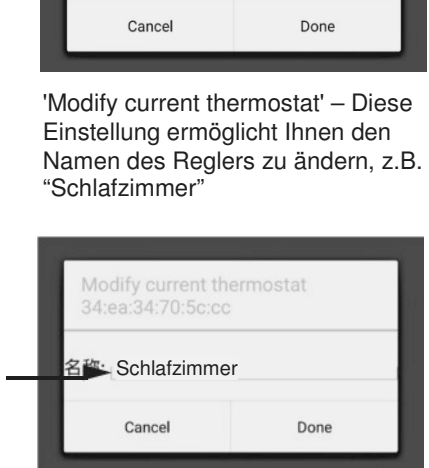

'Delete current thermostat' Thermostat aus der APP zu löschen APP zu löschen aus der APP zu löschen APP zu löschen APP zu löschen APP zu l<br>The APP zu löschen APP zu löschen APP zu löschen APP zu löschen APP zu löschen APP zu löschen APP zu löschen A

Diese Funktion ermöglicht uns den Thermostat aus der APP zu löschen

# STEP 5 - Reglerbedienung über WLAN

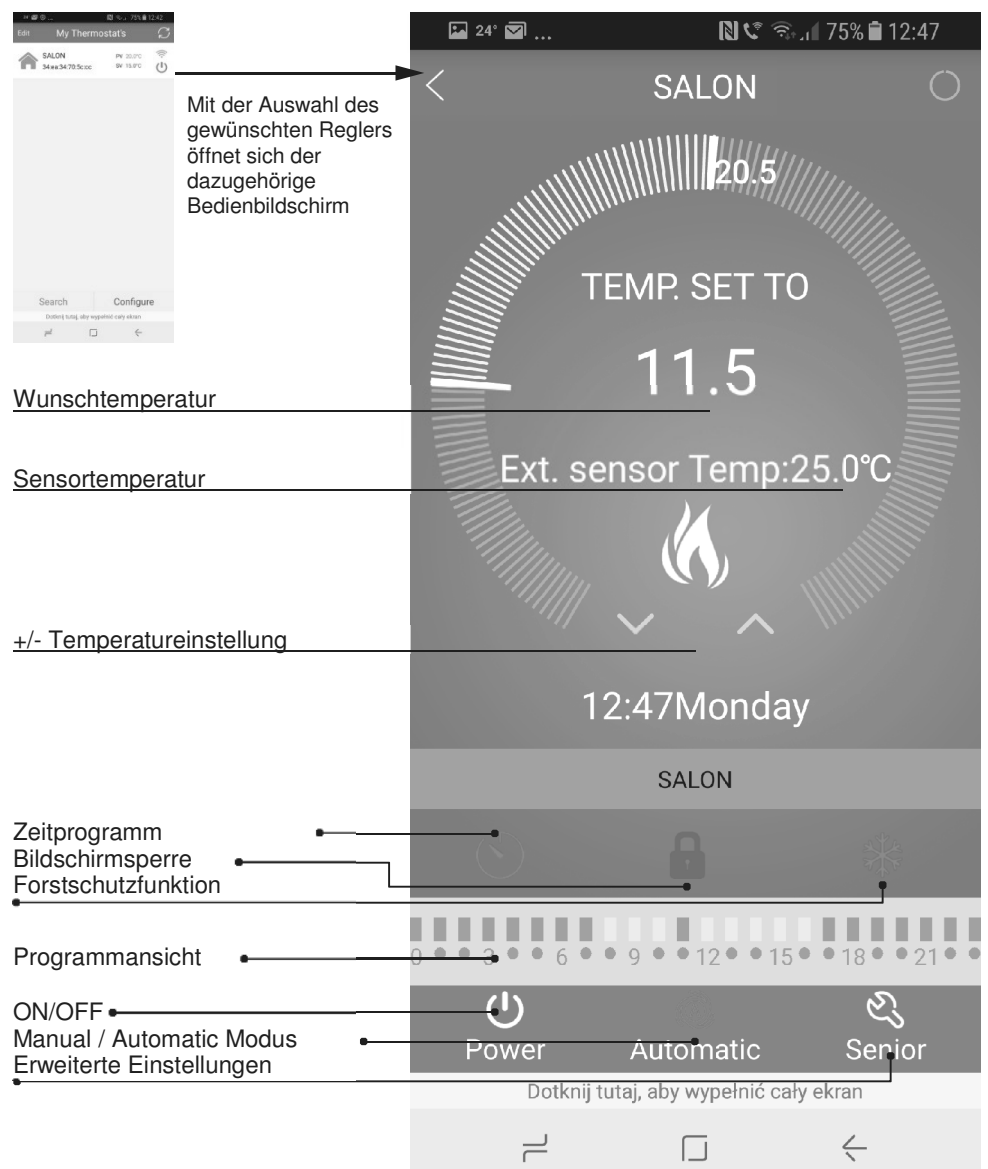

# STEP 6 - Programming the device STEP 6 - Programming the device

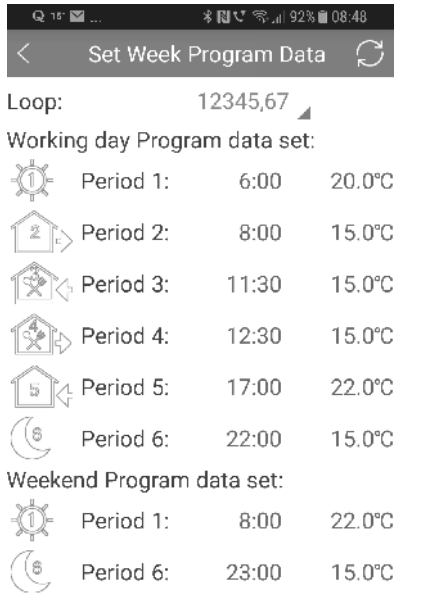

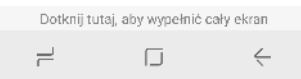

### Einstellung des Wochenprogramms: Einstellung des Wochenprogramms:

- 12345,67 (5+2 Tage) Einstellung des Wochenprogramms: 12345,67 (5+2 Tage)
	- 123456,7 (6+1 Tage) 123456,7 (6+1 Tage)
	- 1234567 ( 7 Tage)

Um die Zeit einzustellen, wählen Sie den Wert und drücken Sie OK drücken Sie OK

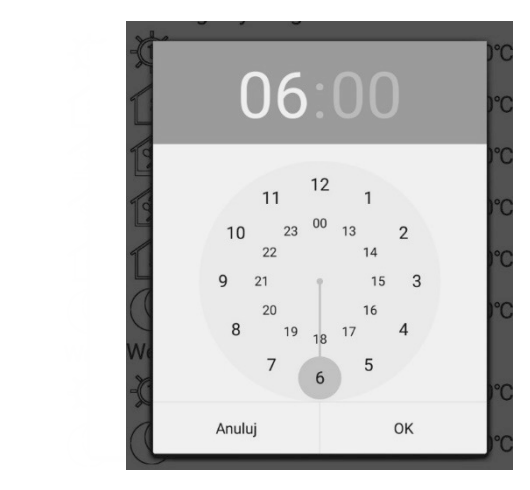

Verfahren Sie identisch mit den Temperatur-Verfahren Sie identisch mit den Temperatureinstellungen: einstellungen: Verfahren Sie identisch mit den Temperatur-

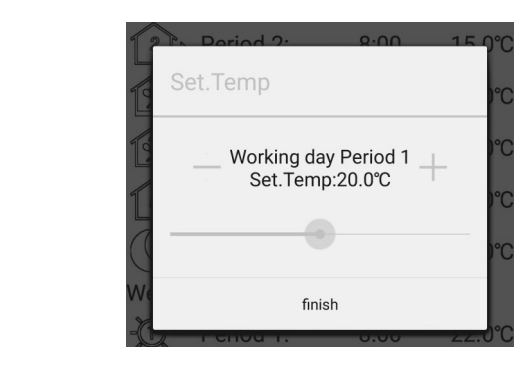

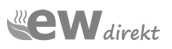

# Erweiterte Einstellung - Management der WLAN APP Erweiterte Einstellung - Management der WLAN APP

Verwendungsregeln des Thernmostats sowie den WARNUNG! Erweiterte Einstellungen sind ausschlieblich vom Fachmann und nach den Verwendungsregeln des Thernmostats sowie den Regler und des Heizelements führen. ausschließlich vom Fachmann und nach den allgemeinen Sicherheitsrichtlinien durchzuführen. Fehlerhafte EInstellungen können zu Schäden am In-s control – Raumsensor

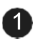

1 Sensorauswahl: In-s control – Raumsensor Out-s control - Bodensensor In-s control – Beide Sensoren arbeiten  $\blacksquare$  Sensorauswann.

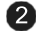

2 max. Bodentemp.

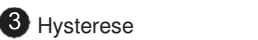

4 max. Umgebungstemp.

- 5 min. Umgebungstemp. (Frostschutzlevel)
- 6 Temperatursensor Kalibrierung

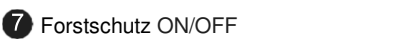

**8** Leistungsverbrauchsmessung ON/OFF

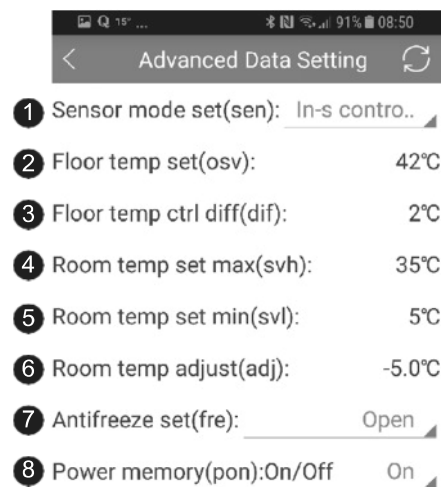

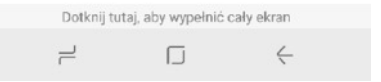

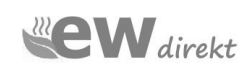

ewdirekt GmbH Aschhausenstraße 54 97922 Lauda-Königshofen Tel: +49 09343-6099960 kontakt@ewdirekt.de www.ewdirekt.de

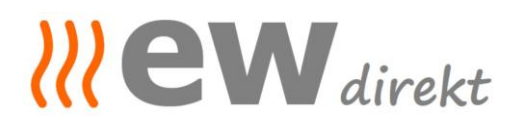

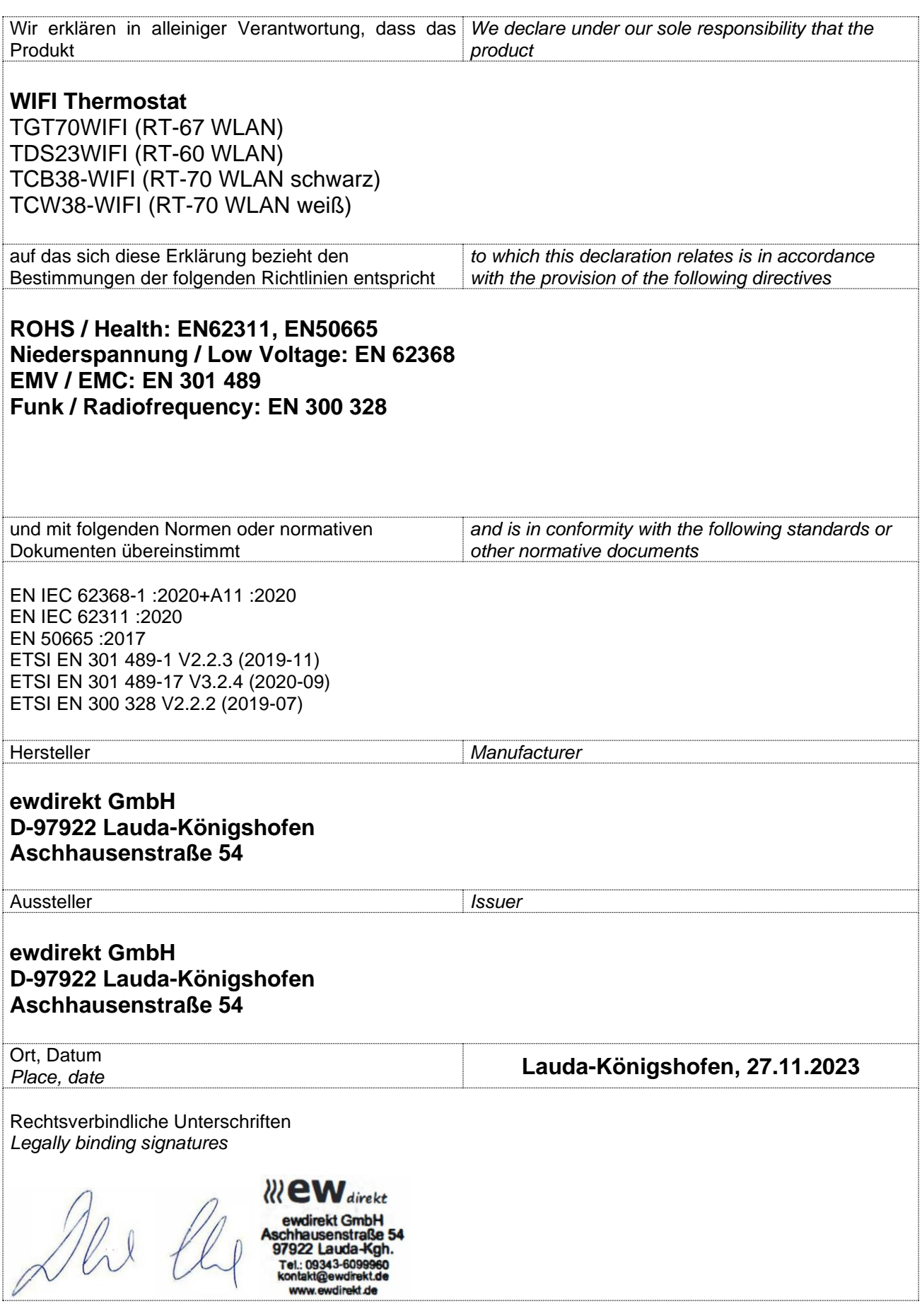

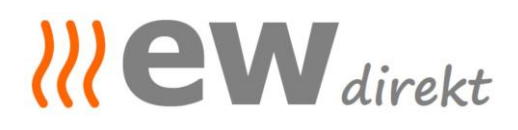

Geschäftsführung, Christina Dewor

**Beurteilungsblatt zur Herstellererklärung /** *Verification sheet* zur EMV-, NSpRL- Konformität und ggf. weiteren RL:

Die Beurteilung des Produkts *The verification of the product (s)*

**WIFI Thermostat** TGT70WIFI-EP (RT 67 WLAN), TDS23WIFIEP.WW (RT 60 WLAN), TCB38-WIFI-EP (RT 70 WLAN schwarz), TCW38-WIFI-EP (RT 70 WLAN weiß)

ergibt: *result:*

In der serienmäßigen Ausführung erfüllen die o.g. Produkte die Forderungen der Normen: *The repetition parts mentioned before comply with the requirements of the European standards:*

**ROHS / Health: EN62311, EN50665 Niederspannung / Low Voltage: EN 62368 EMV / EMC: EN 301 489 Funk / Radiofrequency: EN 300 328**

Eine Herstellererklärung zur Konformität kann abgegeben werden. *A confirmation of conformity could be declared.*

Grundlage der Beurteilung:

**Shanghai BEOK Control Ltd. Certificate of conformity from 16.11.2023 no.: BKC23114213KC**

Datum, Unterschrift

*RI* eW direkt ekt GmbH

27.11.2023, Christina Dewor

Geschäftsführung